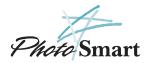

# Taking your first picture with the HP PhotoSmart C30 Digital Camera

This information will get you started with your new digital camera. If you need more detailed instructions, see the Basics guide.

### 1 Get ready

- Load the batteries.
- Set the date and time on your camera:
  - 1. Make sure the lens cover is closed (the camera is off).
  - 2. Press the **photo LCD on/off** button to turn the photo LCD on. The **Set Date & Time** menu option appears on the photo LCD.
  - 3. Use the arrow buttons to select the day (date) of the month, then press **OK**. Select the month, year, hour, minutes, and AM or PM.
  - 4. Use the arrow buttons to select **Yes** to confirm the date and time, then press **OK**.

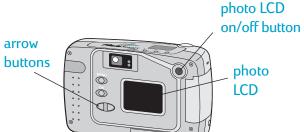

### 2 Take some photos

- . Open the lens cover to turn the camera on. The lens cover is the on/off switch for the camera.
- 2. Look through the viewfinder and frame your subject.
- 3. Press the **shutter release** button 1/2 way. When you see the green light in the viewfinder, press the button all the way down. The camera will beep to let you know the picture has been taken.

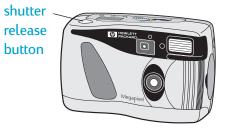

# 3 Review your photos

Use the photo LCD to review your photos before you download them to your PC.

- 1. Close the lens cover to turn the camera off.
- 2. Press the **photo LCD on/off** button to turn the photo LCD on. Use the arrow buttons to sequence through your photos.
  - Note: You can also use your television to review photos. See the Basics guide for details.
- 3. When you're done reviewing your photos, remember to turn the photo LCD off.

# 4 Install the photo finishing software

- 1. Place the HP PhotoSmart Photo Finishing Software CD into your computer's CD-ROM drive.
- 2. Follow the instructions on the screen to complete the software installation.

Now you're ready to download your photos into your computer. See reverse for more information.

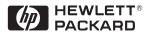

#### 5 Connect the camera to the computer

- 1. Close the lens cover to turn the camera off.
- 2. Plug the large end of the PC connection cable into the PC serial port.
- 3. Plug the small end of the cable into the camera.
- 4. Open the lens cover to turn the camera on.

When you connect the camera to the computer, the HP PhotoSmart photo finishing software starts and begins displaying your photos in the Select view. Note that the photos are not yet saved on your computer's hard drive—you save them in the Save view.

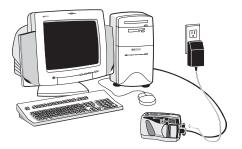

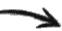

# You've taken your photos. Now what?

See reverse for instructions on taking your first photos with the HP PhotoSmart C30 digital camera. After you have taken your photos, use the HP PhotoSmart photo finishing software to work with the photos on your computer. Here's how...

### Software overview

Click any of these four **buttons** to change views. (If all the buttons don't show on your screen click Select to see a menu.)

This section contains additional options that change for each view.

These buttons are the same for each view. Move your mouse pointer over a button to see what it does.

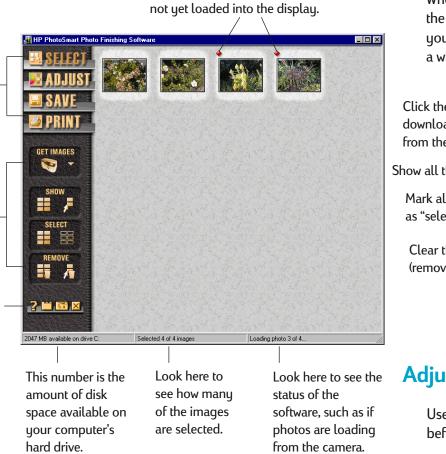

Red diamond means the photo has

### Select View

When your photos load into memory, they display in the Select view. This is where you choose which images you want to work with. Selected images are indicated by a white highlight (shadow).

Click the down arrow

GET IMAGES 1

|                                             |            | Click the down arrow                                                                  |
|---------------------------------------------|------------|---------------------------------------------------------------------------------------|
| Click the camera to                         | GET IMAGES | to select another source                                                              |
| download images —                           | - C        | — (such as a folder GET IMAGE                                                         |
| from the camera.                            |            | on the hard drive).                                                                   |
| Show all the images. —                      | SHOW       | <ul> <li>Show only the images<br/>that are selected.</li> </ul>                       |
| Mark all the images<br>as "selected."       | SELECT     | — De-select all the images.                                                           |
| Clear the display —<br>(remove all images). | REMOVE     | Remove only the de-selected<br>— images from the display<br>(selected images remain). |

When you remove an image from the display, Note: the original image is still stored on the camera's CompactFlash memory card.

#### **Adjust View**

Use the Adjust view to make changes to your images before you print or save them.

See the HP PhotoSmart photo finishing software User's Guide for a detailed explanation of each view in the photo finishing software.

# Save View

Use the Save view to save your images, or use them in a project.

Click here to save the image files to your hard drive. The name below each image becomes the file name. (You can type over this name to change it.)

### **Print View**

If you just want to print one photo, select only that photo (deselect Tip: all others), and turn OFF Index Print.

> Click here to begin printing.

Click an option to select or deselect it. An "X" indicates an option is selected.

Printed in Singapore 8/98 Printed on recycled paper

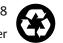

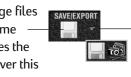

Click here to export your images to an image editing application (such as Microsoft Picture It!). The application you are exporting to must be open on your computer.

Use the Print view to print the selected images.

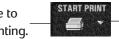

Click here to view the printer properties.

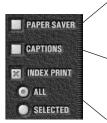

Paper Saver fits as many images as possible on a page. Some of the images may be rotated (turned) to fit.

Captions print below each image, if you entered them in the Adjust view.

An Index Print is a page that contains thumbnail (small) images. You can include all of your images on the Index Print, or just the selected images.